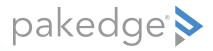

# RK-1

7-Port Gigabit Router with OvrC

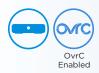

QUICK START GUIDE

### Introduction

The Pakedge RK-1 7-Port Gigabit Router with OvrC gives you incredibly fast speeds and unmatched ease of use. The router has advanced features like port forwarding, 1:1 NAT, and static routes, while also supporting UPnP for simple compatibility with common consumer devices. The RK-1 also integrates OvrC, which means that you can access the power of OvrC to monitor every device within the network.

### Key features

- OvrC built in: Fully manage any network with an RK-1
- 900+Mbps WAN-to-LAN firewall throughput
- Secure VPN: Support for PPTP and OpenVPN
- · Simple-to-use web GUI

### Package contents

- (1) RK-1 7-Port Gigabit Router with OvrC
- (1) Power cord
- (2) Rack-mount brackets and screws
- (1) Quick Start Guide
- (1) Ethernet cable

# Installing the RK-1

### Tools required:

- Phillips screwdriver (if using rack-mount brackets)
- · Computer with Ethernet interface and a web browser
- Ethernet cable

#### Installation

- 1 Open the box and remove the RK-1.
- 2 If mounting the RK-1 in a standard 19" AV rack, attach the included rack-mount brackets to the sides of the

RK-1. If not mounting to a rack, ensure that the RK-1 is physically mounted near power and the ISP modem.

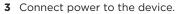

4 Connect an Ethernet cable from your ISP modem to the WAN port on the RK-1.

You are now ready to configure the RK-1 to allow Internet access and register with OvrC.

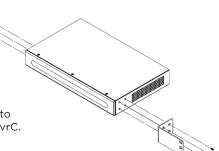

## Logging in

- 1 Connect the router to power and toggle the power switch on the rear panel to the On position. The **power** LED will light up.
- 2 Connect a computer to the router's LAN port using an Ethernet cable. Enter 192.168.1.99 into the address bar of your web browser. A login page opens.
- 3 In the *username* box, type **pakedge**. In the *password* box, type **pakedger**, then click **Log in**.

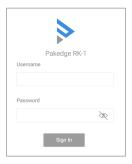

**Important:** You *must* change your username and password the first time you log in to the router.

The first-time configuration screen opens, which enables you to configure all basic router settings to get up and running quickly.

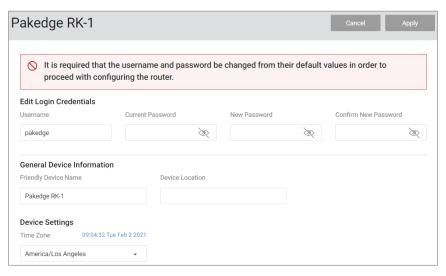

- 4 Change the settings, including the login credentials, then click Apply.
- **5** To see an overview of your router status, click the **Overview** tab.

# Registering your device with OvrC

OvrC gives you remote device management, real-time notifications, and intuitive customer management, right from your computer or mobile device. Setup is plug-and-play, with no port forwarding or DDNS address required.

### To add this device to your OvrC account:

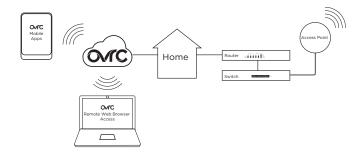

- 1 Connect the AP to the internet
- 2 Log into OvrC (www.ovrc.com)
- 3 Add the Device (MAC address and serial numbers needed for authentication

## Resetting the Router

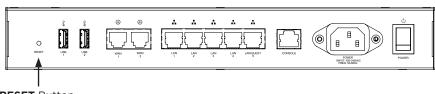

**RESET** Button

A Simple Reboot: Press and release the RESET button to restart the router.

**B Factory Default:** With the router powered on, press and hold the **RESET** button for at least ten seconds, until the power LED starts blinking,

then release it. This resets the router to factory default set-

tings.

# Technical Support

For technical help: www.pakedge.com/portal support@pakedge.com (650) 385-8703

For non-technical inquires: customerservice@pakedge.com (888) 400-4072 (opt 3)

Find details of this product's 3-Year Limited Warranty at *snapav.com/warranty*, or request a paper copy from Customer Service at (866) 424-4489. Find other legal resources, such as regulatory notices and patent information, at *snapav.com/legal*.

pakedge 🔊

11734 Election Road, Draper, UT 84020 (888) 400-4072

www.pakedge.com sales@pakedge.com ©2021 Wirepath Home Systems, LLC. All Rights Reserved.

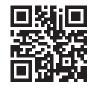